## **Tworzenia map otoczenia (do zastosowania w aplikacjach trójwymiarowych) przy użyciu Cinemy4D.**

Jakub Balicki 2004

1) Uruchom Cineme4D. W dokumencie dodaj niebo i podłogę (Object -> Scene -> Sky i Object -> Scene -> Floor).

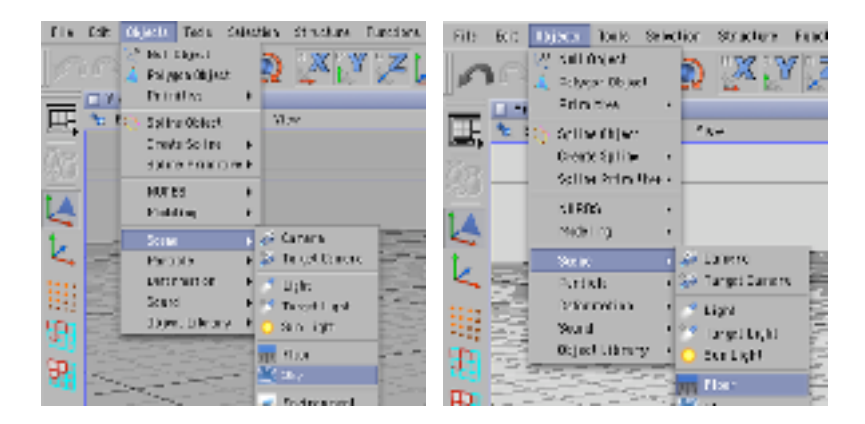

2) W palecie Materials stwórz pięć nowych materiałów (File -> New Material).

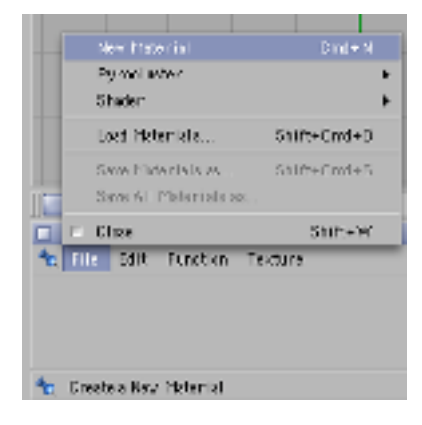

3) Kliknij dwukrotnie w ikonkę pierwszego materiału, nazwij go niebo, zdezaktywuj wszystkie cechy poza luminacją i w tej zakładce wybierz Sufraces -> Cloud w celu pokrycia nieba chmurami. Następnie zamknij okno edycji materiału.

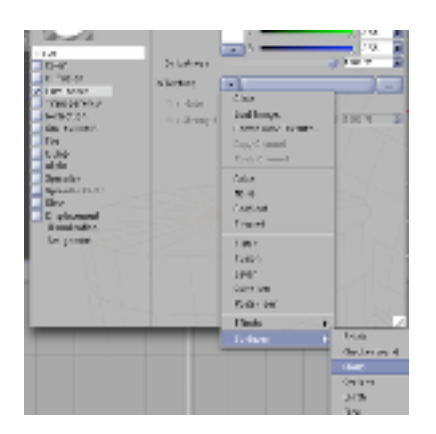

4) Kliknij dwukrotnie w kolejny materiał, nazwij go ziemia i nastaw zkładce koloru Sufraces -> Simple Noise (uzyskujemy monochromatyczny szum na powierzchni). Suwakami wybierz kolor który chciałbyś nadac powierzchni. Następnie suwakiem Mix Strenght wyreguluj stopień mieszania się koloru z szumem.

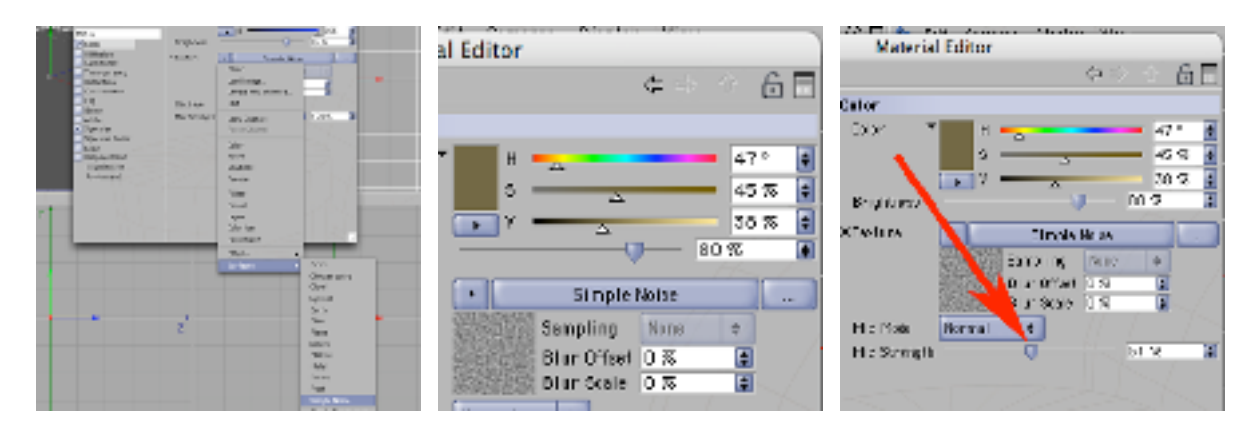

5) W zakładce symulacji nierówności tekstury (Bump) wybierz Sufraces -> Simple Noise (natężenie efektu możesz regulować suwakiem Strenght). Dzięki tym działaniom powierzchnia ziemi bedzie się cieniowała jak obiekt pokryty nierównościami.

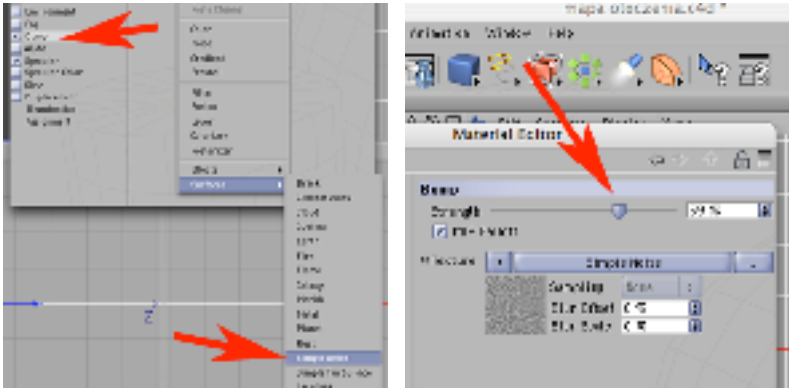

6) W pozostałych trzech materiałach zmień tylko barwę wyświetlaną w zakładce Color - tworząc w ten sposób trzy materiały o różnym zabarwieniu.

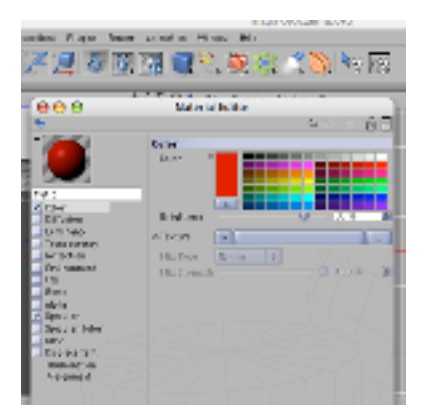

7) Teraz przeciągnij z palety Materials odpowiednie tekstury na obiekty Sky i Floor w palecie Objects.

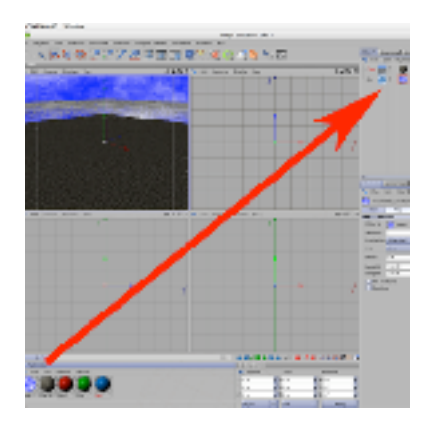

8) Dodaj do sceny kilka obiektów (w tym wypadku będą to: kubik, stożek i kula).

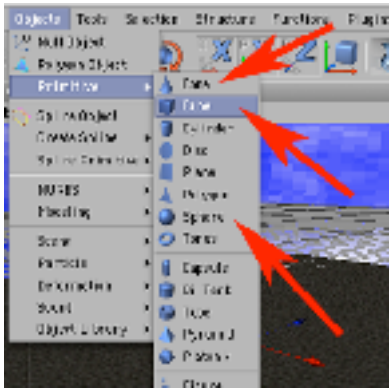

9) Korzystając z narzędzia do przesówania obiektów porozstawiaj te bryły na około środka sceny, i w pewnej od niego odległości. A następnie zabarw obiekty kolorami trzech ostatnich materiałow przeciagajac je (materiały) na ikonki wybranych obiektów.

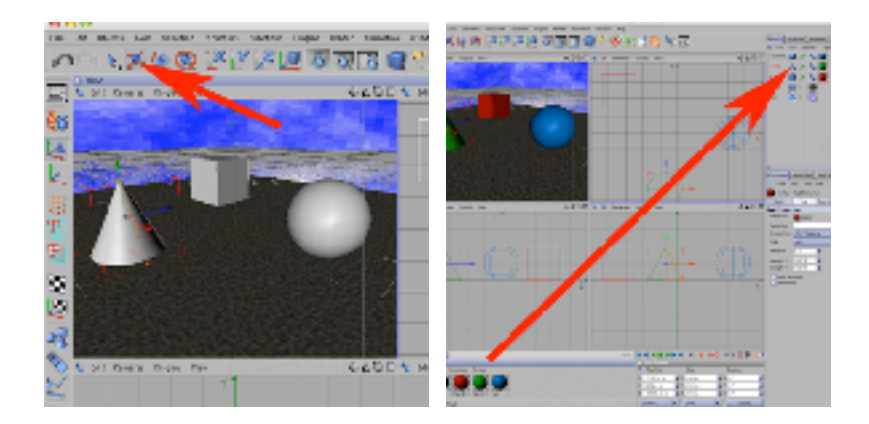

10) Dodaj do Sceny obiekt Camera. Następnie wyzeruj jej nastawy Pozycji i obrotu obiektu w palecie Coordinates (zanim to uczynisz upewnij się, że masz w dolnym lewym rogu palety nastawione World, a nie Object, w razie potrzeby przestaw).

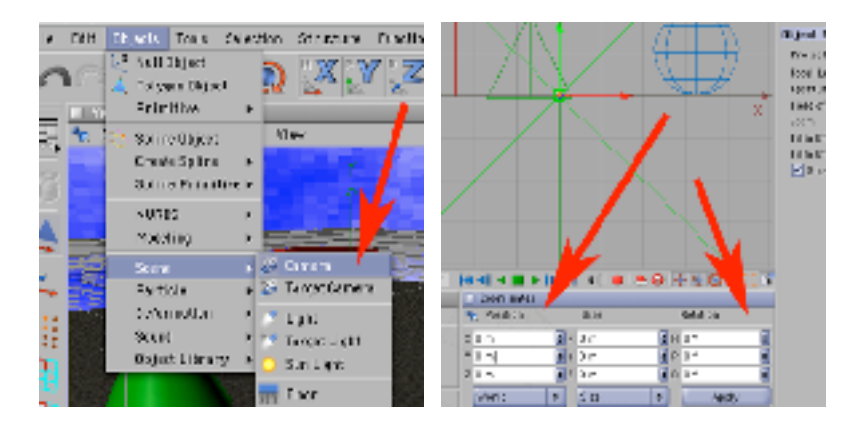

11) Upewnij się, że masz zaznaczony obiekt Camera (w razie potrzeby zaznacz go w palecie Obiects). Wybierz narzędzie ruchu, a następnie złap i pociągnij w górę grot zielonej strzałki osi Y Camery i przesuń trochę ją w górę.

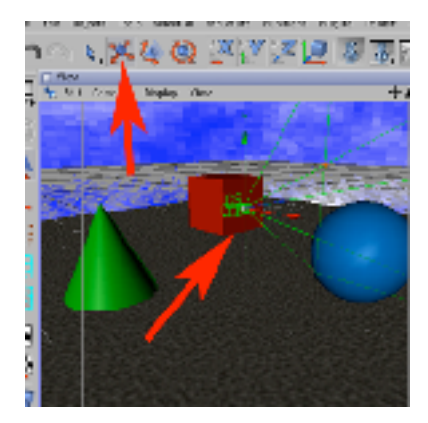

12) W panelu View (w widoku przestrzennym) wybierz wyświetlanie widoku z stworzonej w punkcie 10 kamery (Cameras -> Scene Caneras -> Camera).

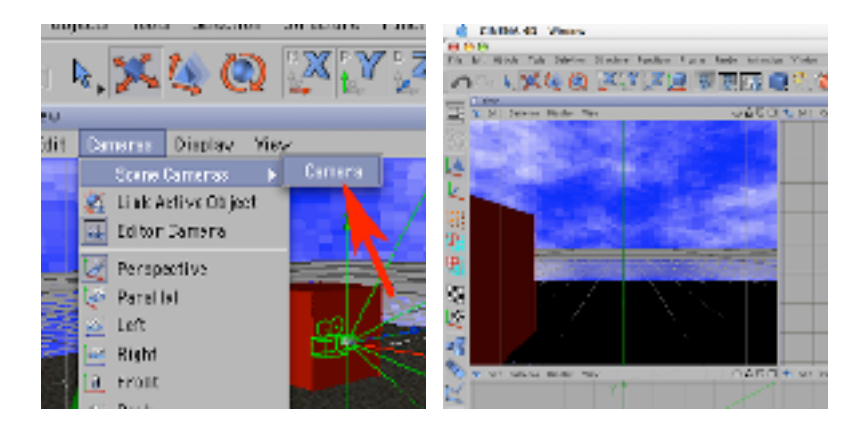

13) Jeżeli dotychczas nie nagrywałeś swojej pracy - uczyń to teraz (File -> Save As). W menu Render wybierz polecenie Render Settings. W zakładce Output nastaw rozdzielczość pliku na 500x500 pixeli (w Resolution, Manual) lub większą jeśli potrzebujesz lepszej precyzji. W zakładce QuickTime VR wybierz Generate File -> Both dzieki czemu otrzymasz zarówno plik w postaci bitmapy .TIF (który można wykorzystac tworząc teksturę z mapą otoczenia w innym projekcie) - jak i plik .MOV gotowy do oglądania jako interaktywna panorama w programie QuickTime Player, w przeglądarkach webowych itp.

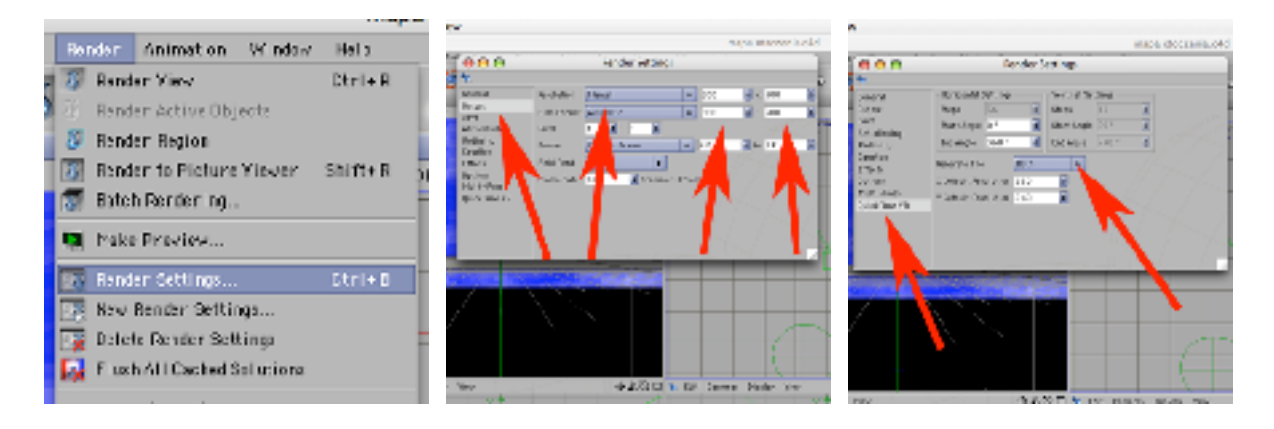

14) W zakładce Save wybierz format QuickTime VR Panorama, a następnie wpisz docelową nazwę pliku renderingu w okienku Path. Zamknij okno Render Settings.

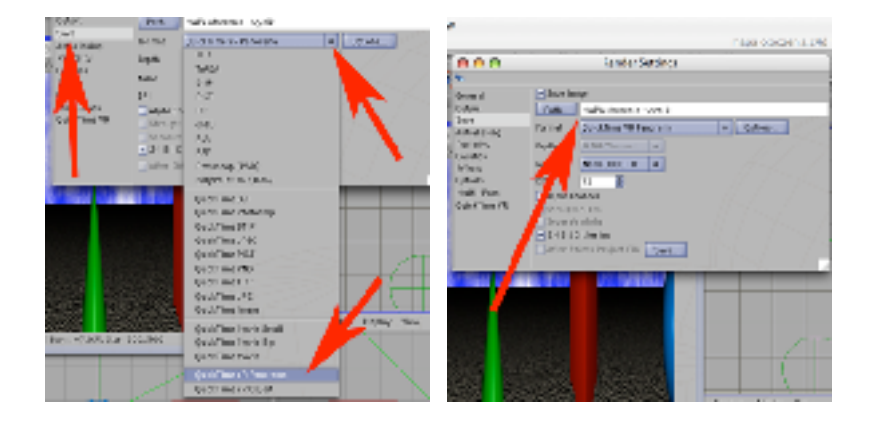

15 Wyrenderuj prace (Render -> Render to Picture Viewer).

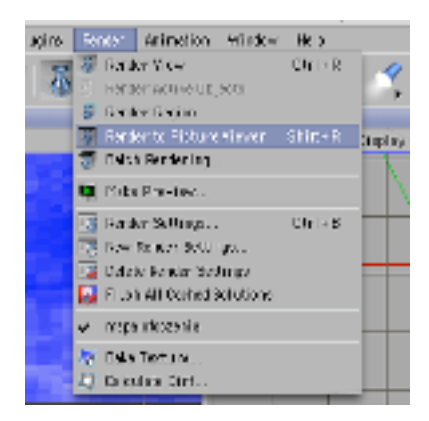

16) Po wyrenderowaniu pliki .MOV i .TIF znajdziesz w tej samej lokacji gdzie nagrywałeś dokument z Twoją pracą w Cinemie.

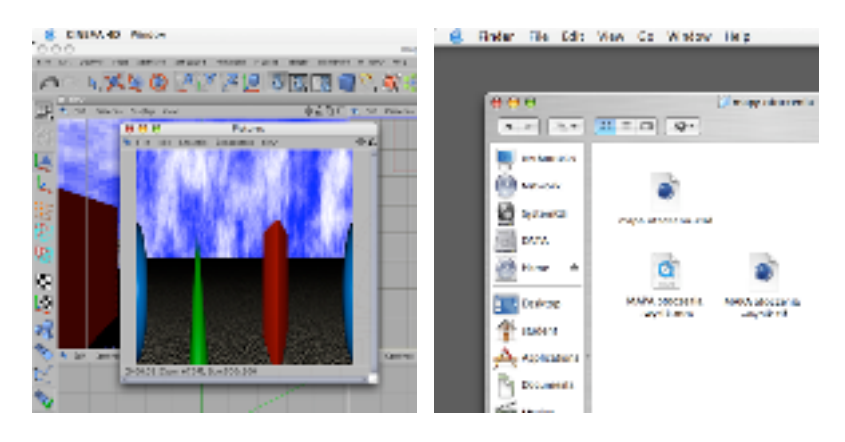